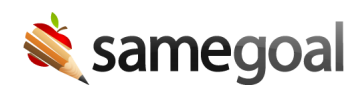

## Amendment

## IEP amendment

From time to time throughout the school year, an IEP may need to be amended.

## Steps To create a formal amendment:

- 1. Visit the IEP to be amended.
- 2. If the IEP has not yet been marked complete, mark the IEP complete now. Then revisit the document.
- 3. Click on the lock icon in the right of the toolbar and select **Amend**. This creates a formal amendment of the IEP.
- 4. Under MEETING TYPE, check AMENDMENT (in addition to the selections already checked).
	- o NOTE: Leave MEETING DATE unchanged. The EMIS GE record will use the DATE OF AMENDMENT entered in step 6 below for the AIEP event date.
	- o NOTE: Leave START date unchanged. The EMIS GE record will use the DATE OF AMENDMENT entered in step 6 below for the AIEP start date.
- 5. Make the changes required to the IEP in this amendment.
- 6. Add a new row to the amendment table on the bottom of the cover page describing the changes.
- 7. Re-mark this document complete.

Repeat this process each time an IEP must be amended.